# 9. Project Management

### 9.1 Creating a project

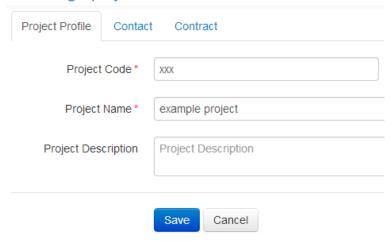

- Click Project Management >> \* to create project
- Enter project code
- Key in Project Profile, Contact & Contract details
- Click **Save** when done

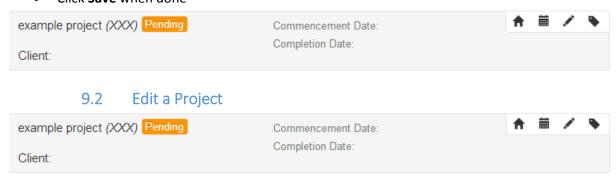

- Click the button to make changes to a project
- Click **Update** when done

# 9.3 Project Status

- Click to edit project status
- You should come to a page like this:

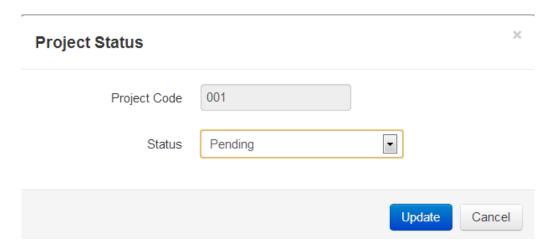

- Click the button to select status
- Click **Update** when done

# 9.4 Submitting attendance

You can submit attendance for the project

Click

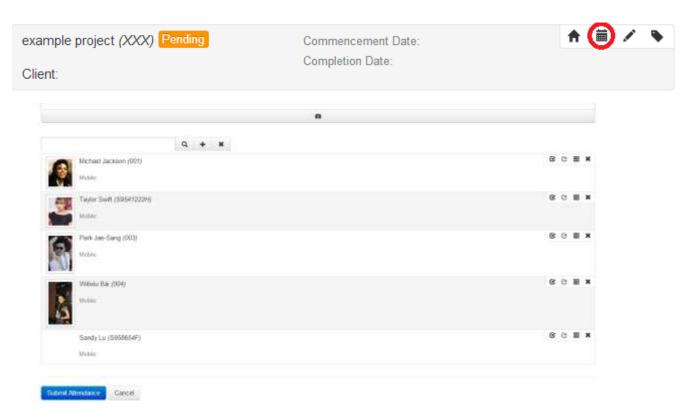

Click the date and select the date for attendance

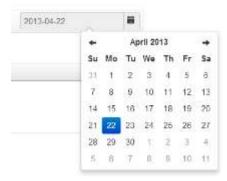

- Choose the date to submit attendance
- Click to search for workers
- Click + to add workers
- Check the box to select worker into attendance list

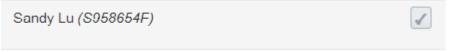

Uncheck a box to deselect worker

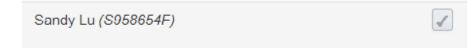

• Click X (cross) at the top right hand corner of the worker to deselect the worker

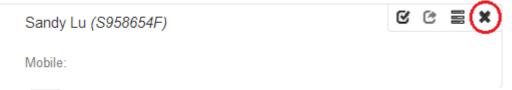

Click beside the search tab to cancel the added workers to the attendance list

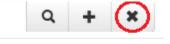

Sandy Lu (S958654F)

• Click **Submit Attendance** to confirm attendance or **Cancel** to cancel attendance

# 9.4.1 Check in & out

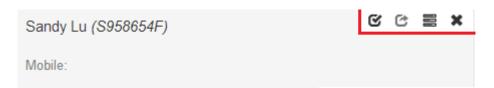

• Click sto check a worker in. It will display the current time

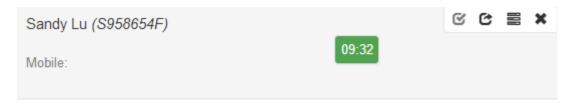

• Click to check out a worker

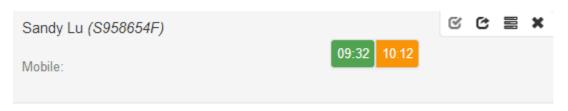

#### 9.4.2 Assign Task

• Task can only be assigned to workers involved in the project

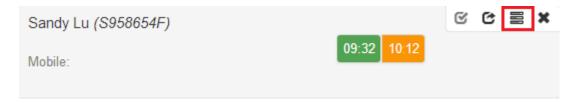

- Click on 

  at the top right hand corner as shown above
- Select Task for the worker and state the start and stop time. Details for creating task can be found in 10.3.2
- Click **Confirm** to assign task or **Cancel** to delete

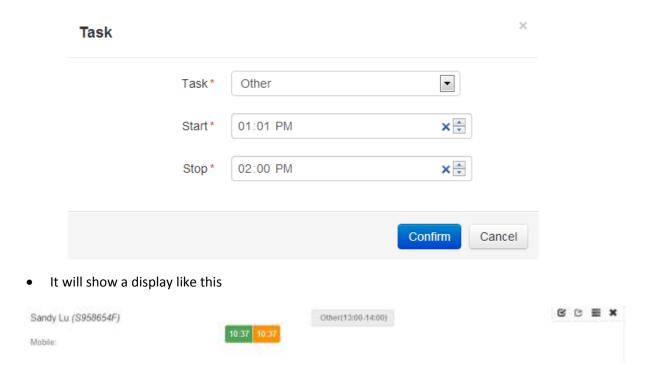

• You may continue assigning more tasks as you wish

#### 9.4.2.1 Delete or Edit Task for Worker

• Click the task to open the window like the image below

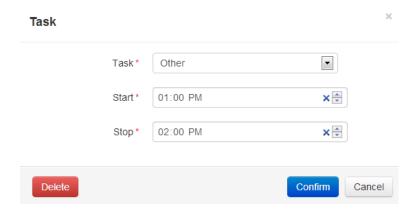

- Make the necessary changes and click Confirm
- Click **Delete** to delete the task

### 9.4.3 Upload Image with Attendance

 You may also choose to upload an image together with the attendance list as proof of attendance

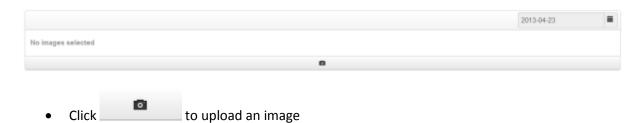